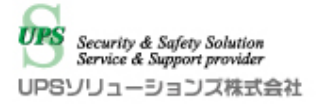

# **垂直統合型 仮想化基盤ハイパーコンバージドインフラストラクチャー(HCI)**

# **FUJITSU Integrated System PRIMEFLEX**

# **for VMware vSAN Entry(vSAN2 ノード)**

# **UPS ソリューションズ製シャットダウンボックス**

# **「UPSS-SDB03-V」による自動シャットダウン・自動起動検証**

検証場所:富士通検証センター(東京・浜松町) 検証日:2019 年 1 月 28 日

# 2019 年 2 月 15 日

UPS ソリューションズ株式会社 技術部 テクニカルサポートグループ

# 0.目次

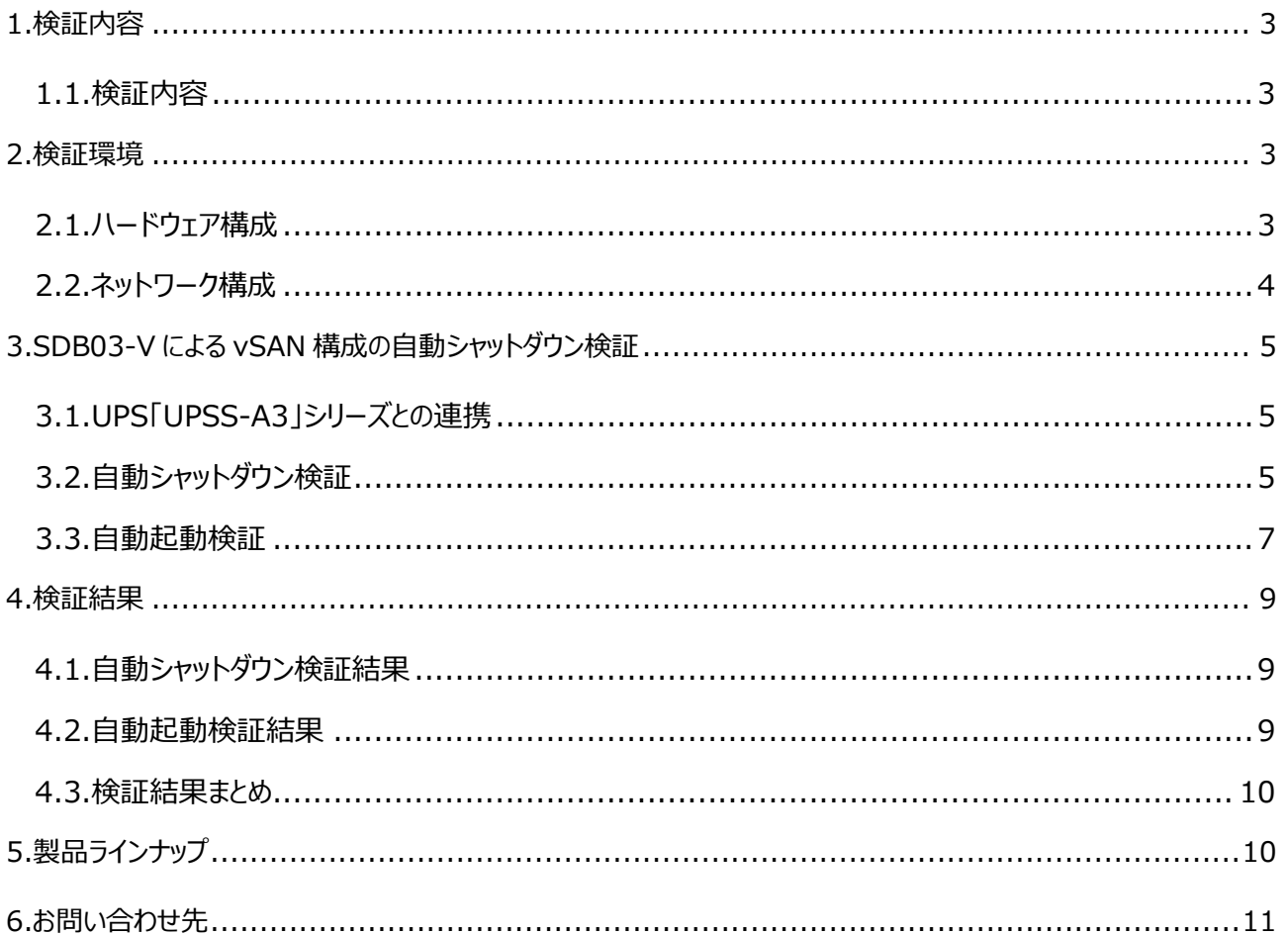

# 1.検証内容

### **1.1.検証内容**

UPS ソリューションズ製シャットダウンボックス「UPSS-SDB03-V」(以下 SDB03-V)が、 UPS ソリューションズ 製 UPS「UPSS-A3」 (以下 A3) シリーズと連携し、富士通製サーバ「PRIMERGY RX2540 M4」3 台にて構 築した PRIMEFLEX for VMware vSAN Entry(vSAN2 ノード)同等構成を、電源障害発生時に自動シャッ トダウン可能なことを検証します。また、電源障害復旧時に、同構成を自動起動可能なことを検証します。

# 2.検証環境

### **2.1.ハードウェア構成**

今回構成する機器のハードウェア情報を下記の表に示します。

「PRIMERGY RX2540 M4」3 ノードにて PRIMEFLEX for VMware vSAN Entry 構成を構築しシャット ダウン連携検証を⾏います。

※検証には「PRIMERGY RX2540 M4」による構成を使用していますが、「PRIMERGY RX2530 M4」による 同構成でも動作内容に問題はありません。

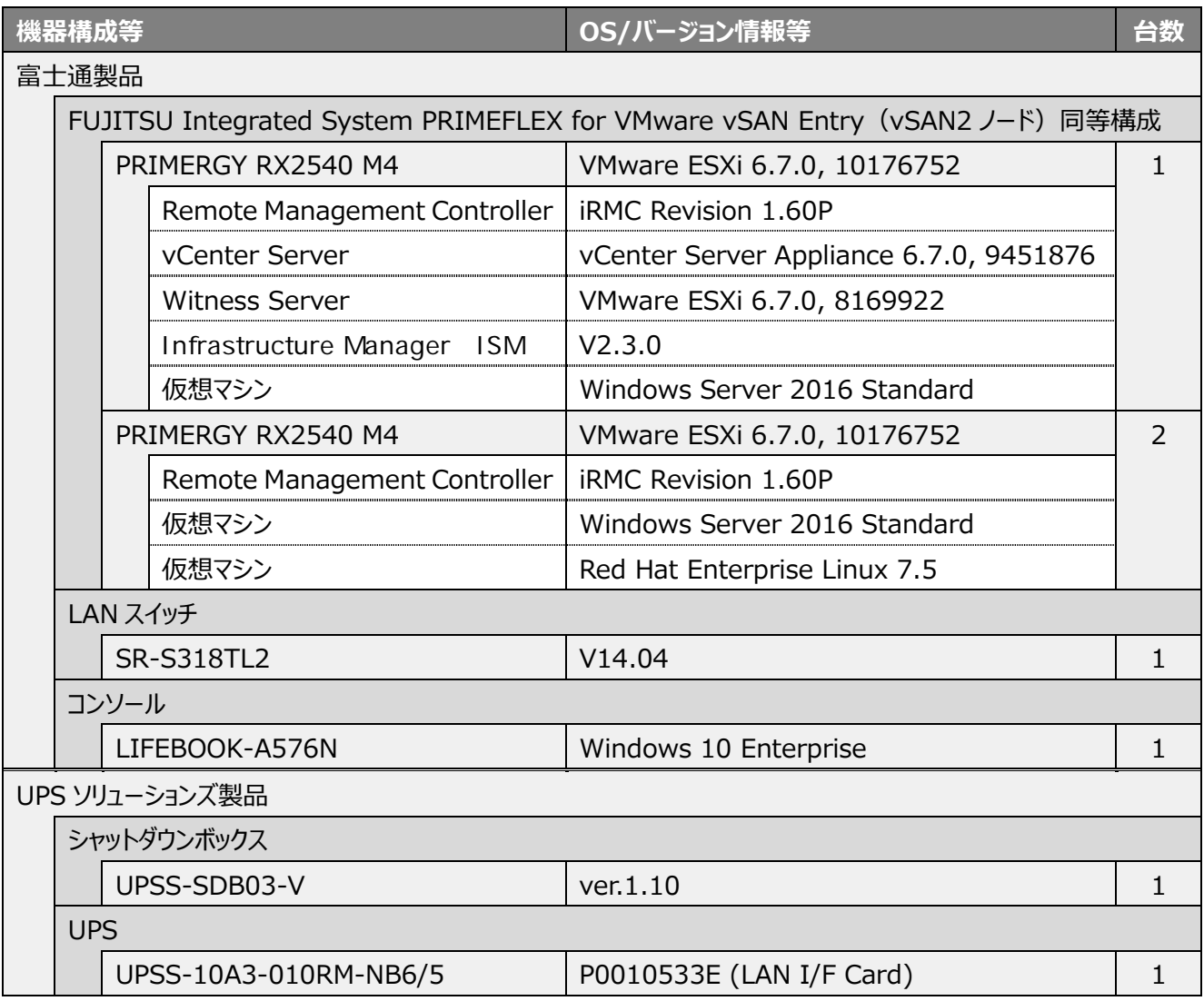

**2.2.ネットワーク構成**

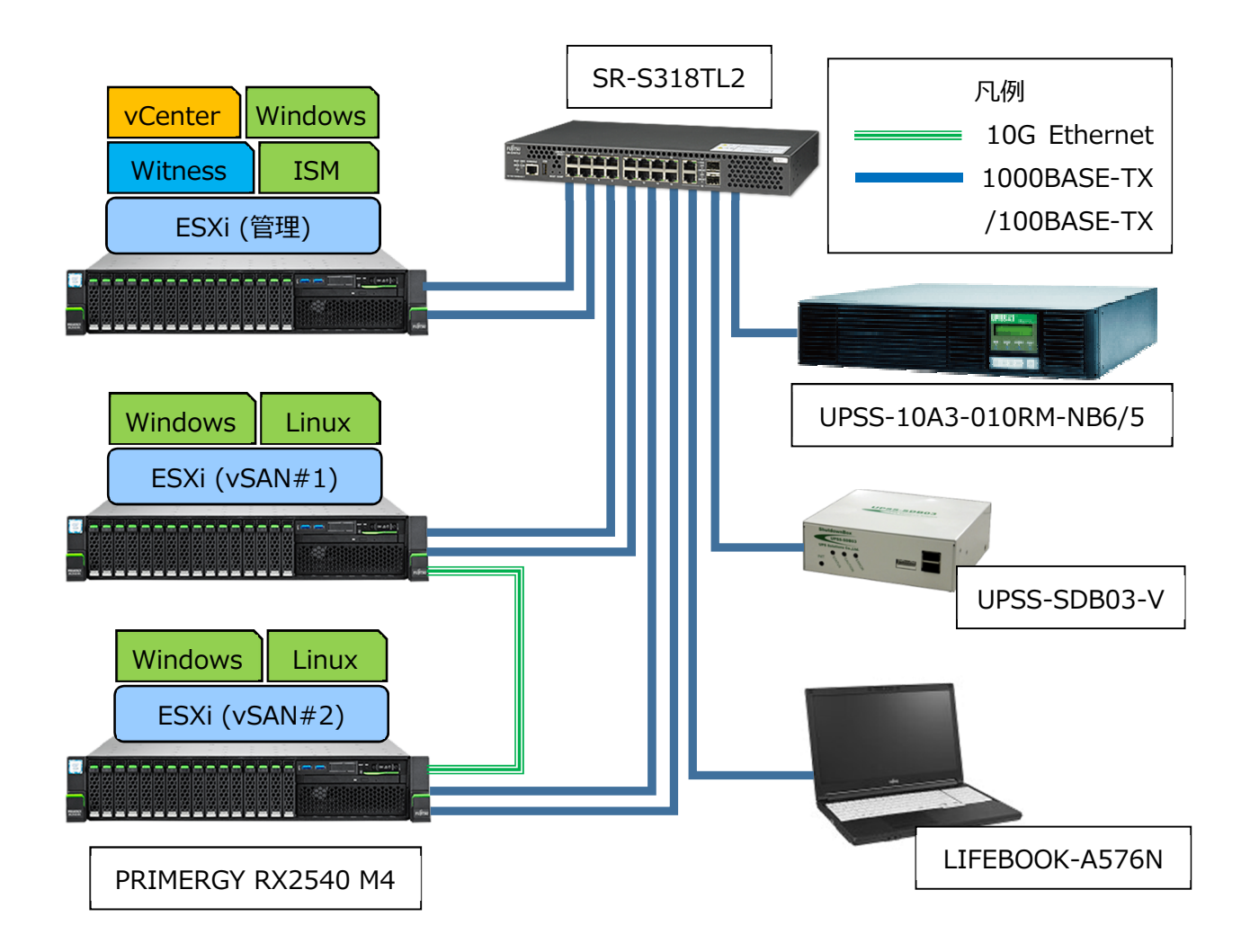

図 1:PRIMEFLEX for VMware vSAN Entry 検証構成

※検証構成のため、各機器の入力電源は UPS に接続せず商用電源からの取得となります。 実際の環境では、接続機器の消費電力に応じて最適な容量・バッテリ保持時間の UPS に接続します。

# 3.SDB03-V による vSAN 構成の自動シャットダウン検証

### **3.1.UPS「UPSS-A3」シリーズとの連携**

停電継続時間が設定した閾値を経過すると、UPS「UPSS-A3」シリーズは SDB03-V へと SSH/Telnet 接 続でログインし、SDB03-V のシャットダウンスクリプトを実行します。シャットダウンスクリプトが完了し、負荷機器の シャットダウンが完了すると、「A3」は⾃動的に出⼒を停⽌します。UPS の「LAN I/F Card」へと接続し、設定を ⾏います。

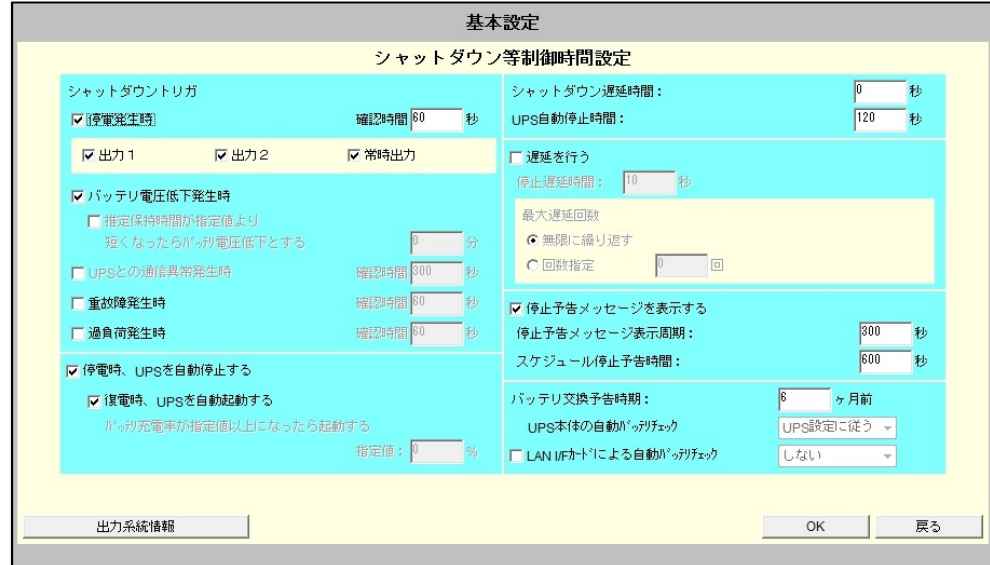

図 2:LAN I/F Card シャットダウン制御設定画面

### **3.2.自動シャットダウン検証**

各サーバの接続情報、HA クラスター名、データセンター名、順序付けが必要な仮想マシン名などを、 SDB03-V のシャットダウンスクリプトに設定します。

| <b>vm</b> vSphere Client                                                                                                    | Q 検索<br>メニュー 〜                                                                                                    | <b>vm</b> ware <b>ESXi</b> <sup>®</sup>                                                                                                    |                                                                                                    |
|----------------------------------------------------------------------------------------------------|----------------------------------------------------------------------------------------------------|----------------------------------------------------------------------------------------------------|----------------------------------------------------------------------------------------------------|
| Q<br>9<br>ℿ<br>⋻<br>$\vee$ <b>P</b> vcsa1.fis.local<br>$\vee$ <b>in</b> Datacenter<br>$\vee$ $\blacksquare$ vsan-cluster<br>□ 192.168.100.15<br>192.168.100.16<br><b>R</b> RHEL75164<br>RHEL75164-2<br><b>N</b> W2016-SD<br>Pu W2016-SD_201804<br>□ 192.168.100.18<br>最近のタスク<br>アラーム<br>タス v ター v ステ v | <b>印</b> vcsa1.fis.local  <br>アクション<br>デー<br>設定<br>権限<br>サマリ<br>監視<br>バージョン情報<br>バージョン<br>6.7.0<br>ビルド<br>9433931 | ゚゚゚゚゚゚゚゚゠ナビゲータ<br>日<br>▼ 国 ホスト<br>管理<br>監視<br>■仮想マシン<br>$\mathbf{F}$ ism1<br>監視                                                                                                    | 图 mgt1: 仮想マシン<br>御 仮想マシンの作成/登<br>仮想マシン▲<br>$\Box$<br>0<br><b>m</b> ism1<br><b>B</b> vcsa1<br>□<br>winvm1<br>C |
|                                                                                                    | タグ<br>説明<br>割り当てられた カテゴリ<br>開始者 ><br>待ち… ~<br>開始… > 完了…                                                           | $\triangleright$ $\blacksquare$ winvm1<br><b>B</b> witness1<br>□<br>$\triangleright$ $\blacksquare$ vcsa1<br>$\triangleright$ $\frac{1}{10}$ witness1<br>その他の仮想マシン<br>目ストレージ<br>▶ Q ネットワーク | クイック フィルタ                                                                                                    |

図 3 : vCenter からの vSAN クラスター管理画面と管理ノード上の仮想マシンの確認

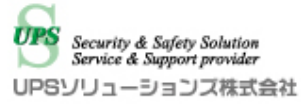

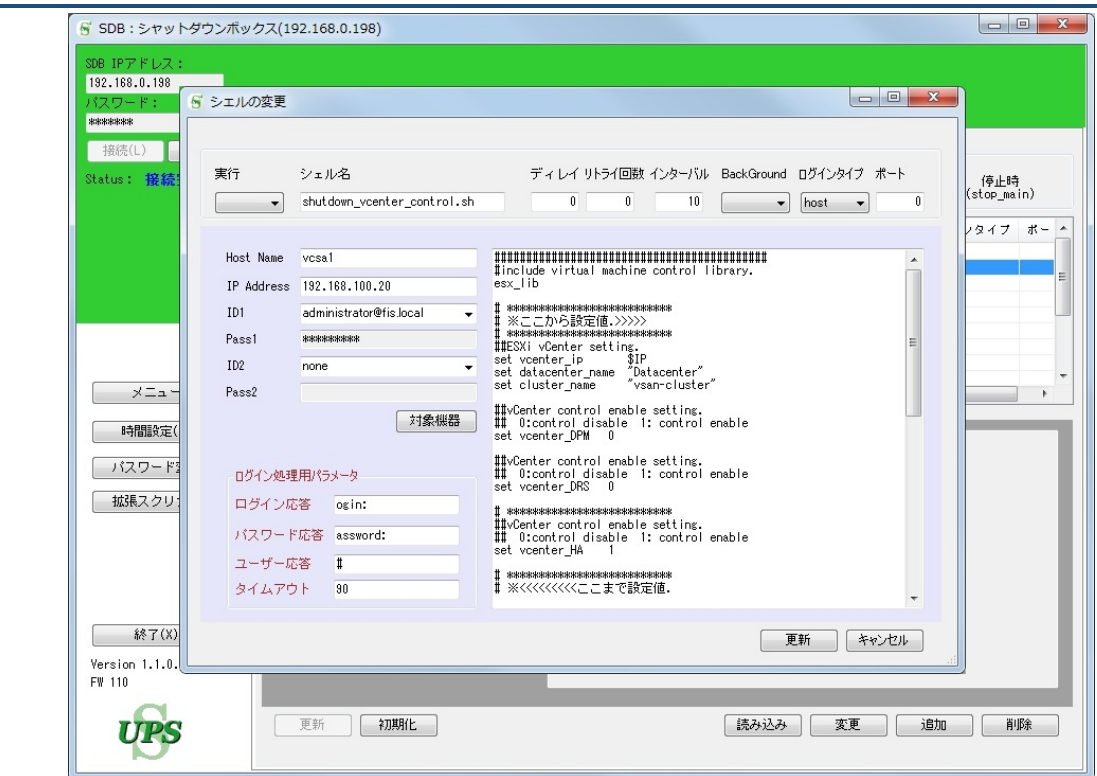

図 4:設定用ソフト「ShManager4」による SDB03-V のスクリプト編集画面

PRIMEFLEX for VMware vSAN Entry 構成のシャットダウンは、次の順序で行われます。 所定の動作を⾏うように SDB03-V のスクリプトを設定します。

#### 3.2.1. 一時的な HA の無効化

SDB03-V から vCenter Server にログインします。一時的に HA 機能を無効化します。

#### 3.2.2. vSAN クラスター上のユーザー仮想マシンのシャットダウン

SDB03-V からvSANクラスターを構成する各ノードにログインし、ノード上の各ユーザー仮想マシンをシャットダウ ンします。設定に基づき仮想マシンを順序付けてシャットダウンすることが可能です。

3.2.3. Infrastructure Manager ISM

Infrastructure Manager 仮想マシンのシャットダウンを行います。 SDB03-V から管理ノードにログインし、仮想マシンのシャットダウンを行います。

#### 3.2.4. vCenter VM のシャットダウン

vCenter Server Appliance 仮想マシンのシャットダウンを行います。 SDB03-V から管理ノードにログインし、仮想マシンのシャットダウンを行います。

3.2.5. Windows VM (管理ノード) のシャットダウン

管理ノード上の Windows 仮想マシン (NTP、DNS 機能) のシャットダウンを行います。 SDB03-V から管理ノードにログインし、仮想マシンのシャットダウンを行います。

3.2.6. vSAN ノードのメンテナンスモード移行

vSAN ノードをメンテナンスモードに移⾏します。シャットダウンボックスのスクリプトにてメンテナンスモードの「データ ■移行なし」のオプションを指定し、vSAN クラスターを構成する各ノードに移行指示を行います。

#### 3.2.7. Witness VM のメンテナンスモード移行

Witness VM をメンテナンスモードに移行します。 SDB03-V から Witness VM にログインし、 メンテナンスモー ド移⾏指⽰を⾏います。

#### 3.2.8. vSAN ノードのシャットダウン

メンテナンスモード移⾏完了後、vSAN ノードのシャットダウンを⾏います。SDB03-V から vSAN ノードにログイ ンし、ノードのシャットダウンを⾏います。

#### 3.2.9. Witness VM のシャットダウン

メンテナンスモード移⾏完了後、Witness VM のシャットダウンを⾏います。SDB03-V から管理ノードにログイン し、仮想マシンのシャットダウンを行います。

#### 3.2.10. 管理ノードのシャットダウン

Witness VM のシャットダウン完了後、管理ノードをメンテナンスモードへと移行します。メンテナンスモードへの移 行が完了後、管理ノードのシャットダウンを実行します。

#### **3.3.自動起動検証**

停電状態から復旧すると、UPS は自動的に出⼒を再開します。SDB03-V、ネットワークスイッチが自動的に再 起動します。サーバに電源が供給され、各ノードの iRMC にネットワーク経由でのアクセスが可能になった段階で、 SDB03-V はノードの起動を開始します。

PRIMEFLEX for VMware vSAN Entry 構成の起動は、次の順序で行われます。 所定の動作を⾏うよう SDB03-V にスクリプトを設定します。

#### 3.3.1. Remote Manager Controller からのノードのパワーオン

SDB03-V から iRMC に接続し、管理ノードと各 vSAN ノードのパワーオンを行います。

※BIOS 設定[Power Failure Recovery]が[Previous State] (購入時設定) もしくは[Always Off] の場合。[Always On]設定の場合、UPSS 製インテリジェント PDU「UPSS-RD8Box」シリーズと組み合わ せて iRMC を介することなく起動制御を⾏うことが可能です。

#### 3.3.2. ノードのメンテナンスモード解除

全ノードの起動が完了すると、SDB03-V はノードのメンテナンスモードを解除します。管理ノード、vSAN ノード のメンテナンスモード解除を行います。

### 3.3.3. Windows VM の起動

管理ノードのメンテナンスモードを解除すると、SDB03-V は管理ノード上の仮想マシンを起動します。スクリプト で設定した順番および間隔に基づいて、仮想マシンを起動します。管理ノード上のWindows VM を起動します。 この Windows VM は DNS/NTP 機能を持っています。

### 3.3.4. Witness VM の起動

スクリプトで設定した順番および間隔に基づいて仮想マシンを起動します。管理ノード上の Witness VM を起 動します。Witness VM の起動を確認したら、SDB03-V は Witness VM に接続し、メンテナンスモードを解除 します。

### 3.3.5. vCenter VM の起動

スクリプトで設定した順番および間隔に基づいて、仮想マシンを起動します。管理ノード上の vCenter Server Appliance 仮想マシンを起動します。

### 3.3.6. Infrastructure Manager ISM

スクリプトで設定した順番および間隔に基づいて、仮想マシンを起動します。管理ノード上の Infrastructure Manager 仮想マシンを起動します。

### 3.3.7. vSAN クラスター上のユーザー仮想マシンの起動

スクリプトで設定した順番および間隔に基づいて、仮想マシンを起動します。vSAN クラスター上の各ユーザー仮 想マシンを起動します。

### 3.3.8. HA の再有効化

仮想マシンの起動完了後、SDB03-V から vCenter にログインします。停止時に無効化した HA 機能を元の 有効状態に設定します。

# 4.検証結果

## **4.1.自動シャットダウン検証結果**

シャットダウンスクリプト実⾏結果の参考所要時間を下記の表に記載します。 実際のシャットダウン時間はユーザー仮想マシンの台数やデータ量により前後します。

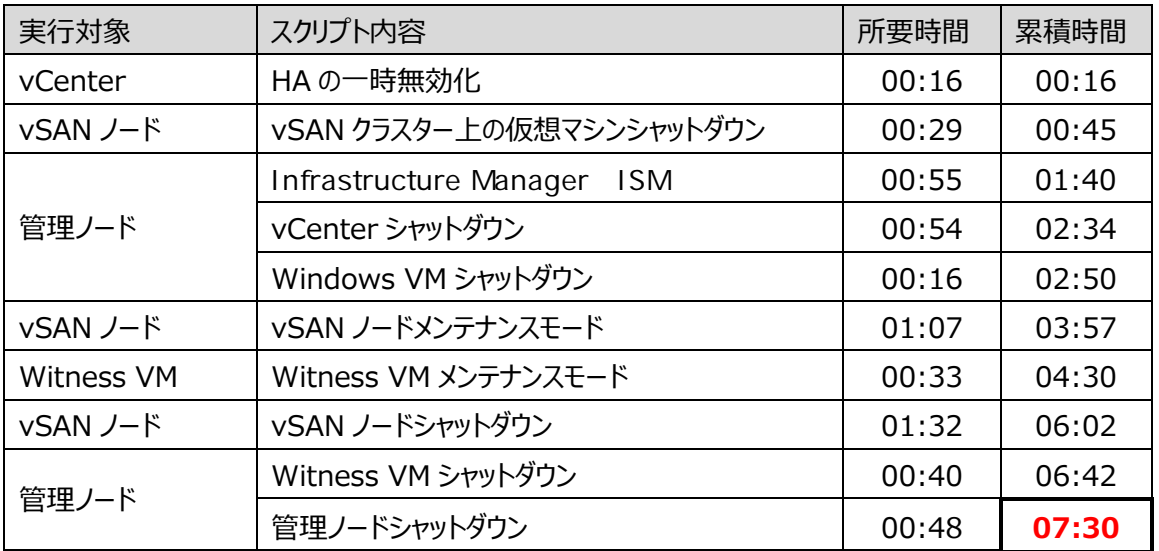

### **4.2.自動起動検証結果**

起動スクリプト実⾏結果の参考所要時間を下記の表に記載します。 実際の所要時間はユーザー仮想マシンの台数やデータ量によって前後します。

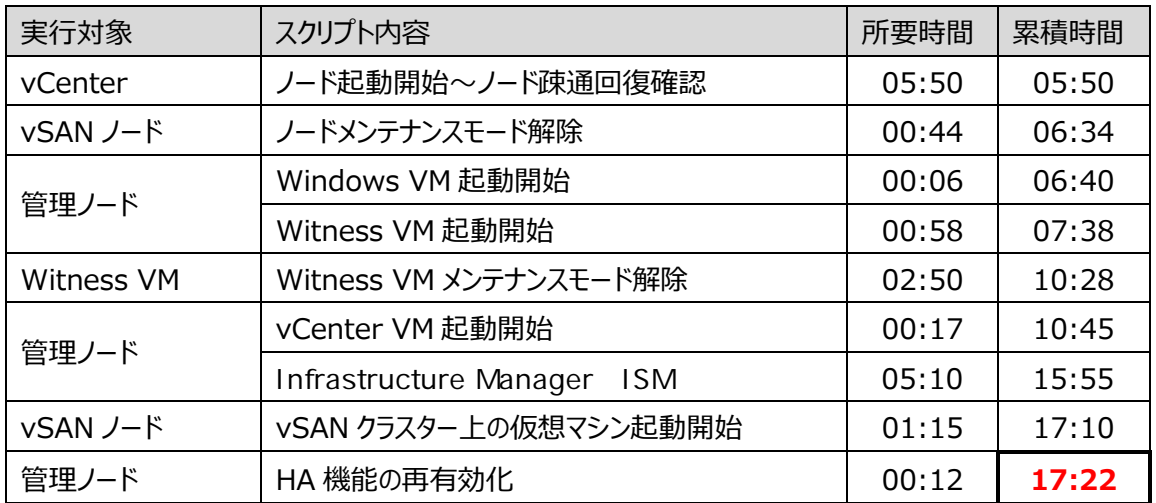

シャットダウン所要時間は運用環境により変動しますので、あくまでも目安としてご参考ください。

#### **4.3.検証結果まとめ**

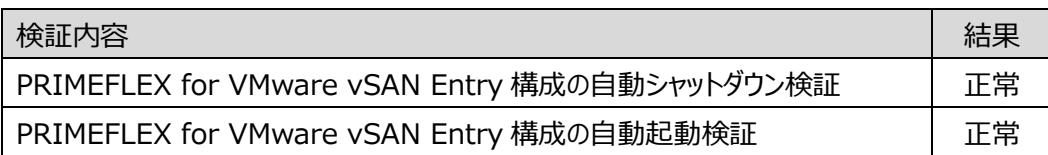

電源障害発生時、vSAN クラスターおよび管理ノード上の仮想マシンの⾃動シャットダウン、各ノードのメンテナ ンスモードへの移⾏とシャットダウンが可能なことを確認しました。

電源障害復旧時、⾃動的に各ノードを起動し、メンテナンスモードの解除、管理ノードおよび vSAN クラスター上 の仮想マシンの自動起動が可能なことを確認しました。

実際の運用環境では、サーバや接続機器の消費電力、シャットダウン所要時間、設置場所の電源環境等を 考慮した適切なモデルの UPS を選定する必要があります。UPS ソリューションズはお客様環境に応じた最適な UPS の選定から、UPS の設置・セットアップ、停電発生時の自動シャットダウンスクリプトの作成と連動試験、また 導入後の保守・サポートまで含めた包括的なソリューションを提供しています。

# 5.製品ラインナップ

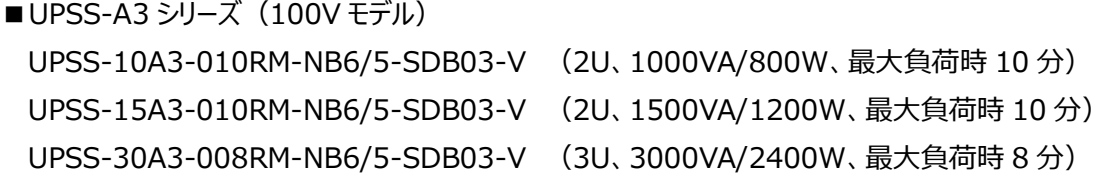

■UPSS-X2 シリーズ (200V モデル) UPSS-50X2-005RMC-NB6/5-SDB03-V (3U、5000VA/4500W、最大負荷時 5 分) UPSS-50X2-015RMC-NB6/5-SDB03-V(6U、5000VA/4500W、最大負荷時 15 分) UPSS-100X2-005RM-NB6/5-SDB03-V(6U、10000VA/9000W、最大負荷時 5 分)

■ APC Smart-UPS シリーズ

SMT-1500RMJ2U-SDB03-V (2U、1500VA/1200W、最大負荷時 5 分、100V モデル) SMX-3000RMJ2U-SDB03-V (2U、2400VA/2400W、最大負荷時 4.4 分、100V モデル) SRT5KXLJ-SDB03-V (3U、5200VA/4600W、最大負荷時 3.9 分、200V モデル)

※シャットダウンボックスは APC 製 UPS シリーズと組み合わせてシャットダウン連携することも可能です。 ※シャットダウンボックスは UPS とセットでの初期導入・初期セットアップが必須のバンドル品となります。

本ラインナップに記載のあるモデル以外の UPS もご用意が可能です。 負荷機器の構成に応じて最適な UPS を選定いたしますので、詳細はお問い合わせください。

# 6.お問い合わせ先

UPS ソリューションズ株式会社

■URL

https://www.ups-sol.com

■E-mail

ups-sales@ups-sol.com

■東京本社

〒101-0032 東京都千代田区岩本町 2-13-6 ミツボシ第 3 ビル TEL:03-5833-4061 FAX:03-3861-0920 ■西日本支店 〒532-0011 ⼤阪市淀川区⻄中島 6-11-25 第 10 新大阪ビル 6F TEL:06-6838-4881 FAX:06-6838-4882 ■中部支店 〒464-0074 名古屋市千種区仲田 2-15-12 ワークビル 4F TEL:052-734-9200 FAX:052-734-9500 ■北海道営業所 〒060-0004 札幌市中央区北 4 条⻄ 12-1-28 北 4 条ビル 7F TEL:011-280-0015 FAX:011-280-0016 ■九州営業所 〒812-0011 福岡市博多区博多駅前 2-20-15 第 7 岡部ビル 3F TEL:092-481-3441 FAX:092-481-3442